## Change Campus Name or Descript

- 1. Log in with a Site Manager account.
- 2. Select Campuses from the Users tab in the main navigation menu.

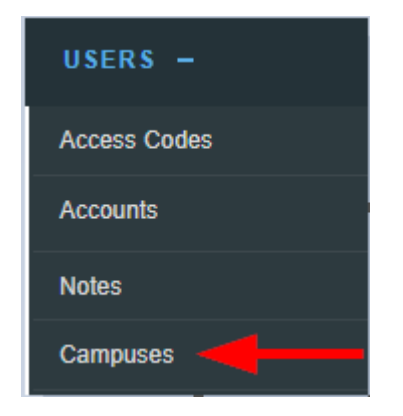

3. Select the Details Edit link or the select the name of the campus.

Edit name or description from [detailed view](https://kb.informetica.com/detailed-and-list-views).

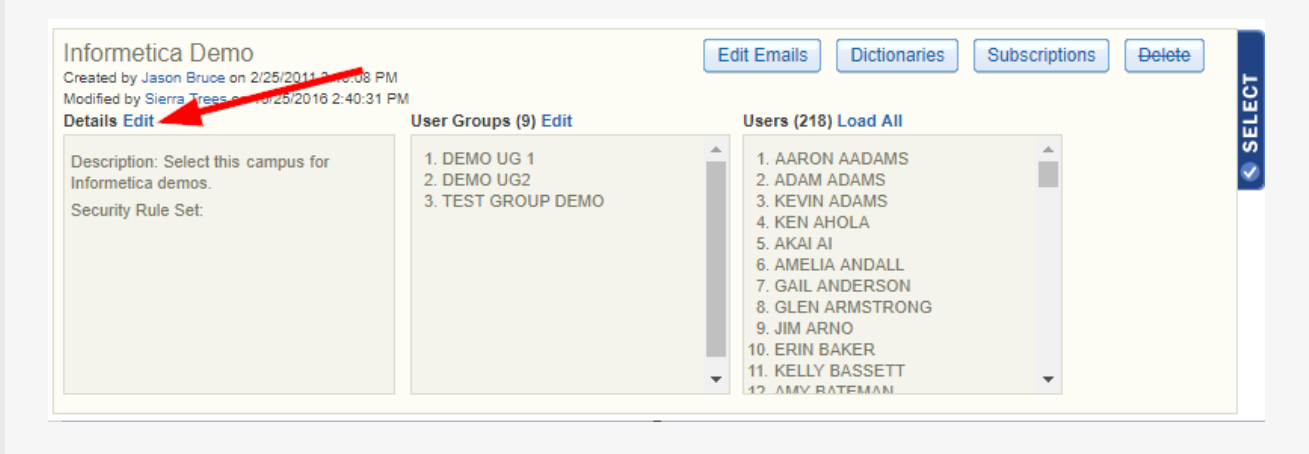

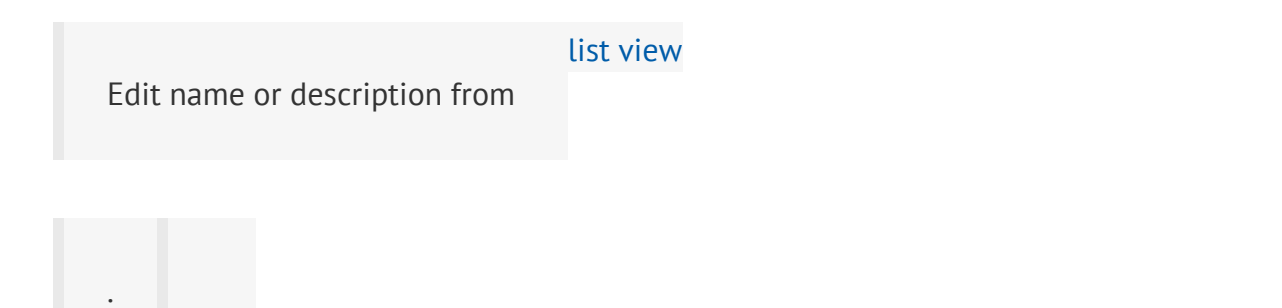

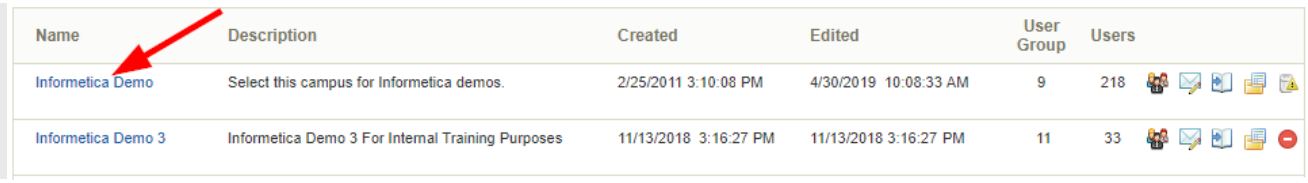

4. **Save** to complete athe changes or **Cancel** to navigate to the campuses page without saving.